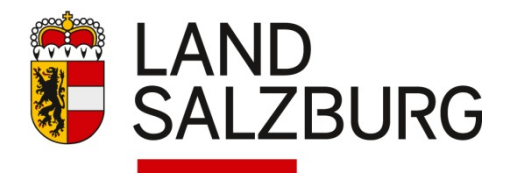

## Neuer Datenupload über SFTP

- 1. FileZilla öffnen
- 2. Servermanager öffnen: Tastenkombination Strg + S oder Schaltfläche links oben (siehe Bild)

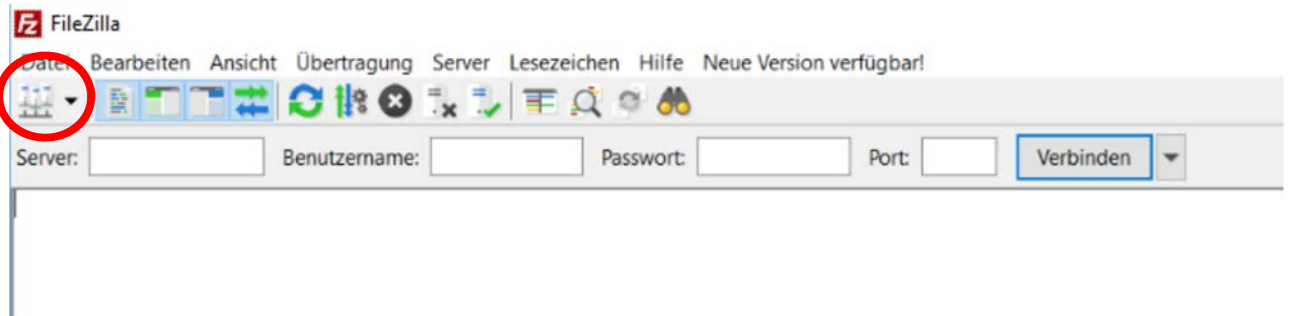

- 3. Neue Server-Verbindung erstellen
- 4. Als "Protokoll" den Eintrag "SFTP SHH File Transfer Protocol" auswählen
- 5. Als Port-Nummer "22" eingeben

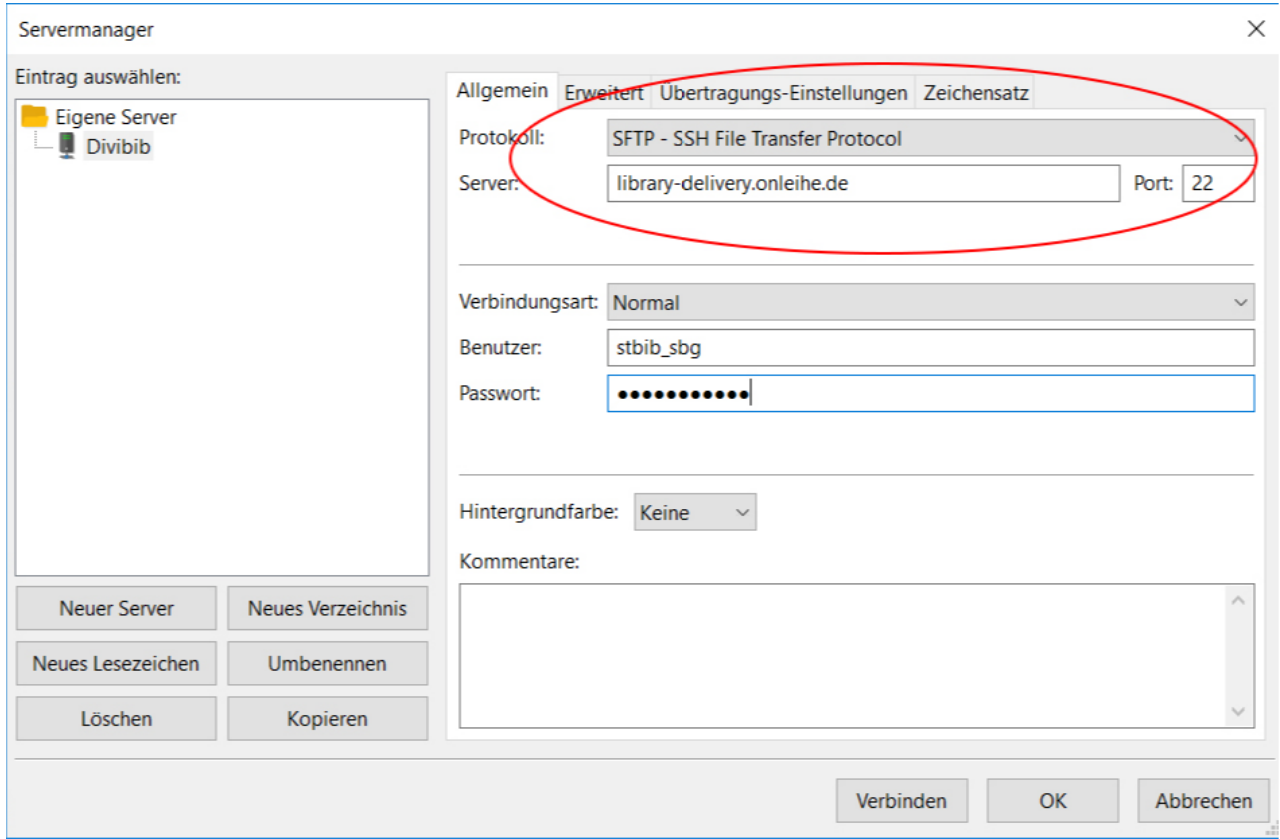

- 6. Benutzerdaten und Passwort eingeben (gleiche Daten wie bisher
- 7. Mit dem Button "Verbinden" bestätigen, um mit dem Server per SFTP verbunden zu werden.
- 8. Auf "OK" klicken, falls eine Warnung zu einem unbekannten Hostschlüssel erscheint

## **www.salzburg.gv.at**